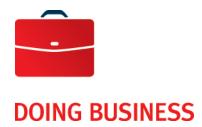

# Corporate File Transfer

**User Guide** 

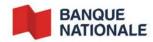

# **Table of Contents**

| Section 1 - Uploading and downloading files       | 3        |
|---------------------------------------------------|----------|
| Jpload                                            | 3        |
| Download                                          | 4        |
| Stats                                             | 4        |
| Jser management                                   | 5        |
| Access right management (mandatory for all users) | 5        |
| File approval                                     | <i>6</i> |
|                                                   |          |
| Section 2 - User management                       | 8        |
| Managing your information                         | 8        |
| Changing your password                            | 8        |
| Changing your personal identification questions   | 8        |
| Creating users                                    | 9        |
| Creating a user                                   | 9        |
| Assigning a role                                  | 1        |
| Generating a password                             | 12       |
| Viewing a request                                 | 13       |
| Approving a role assignment                       | 14       |
| Managing users                                    | 15       |
| Searching users                                   | 15       |
| Modifying a user                                  | 15       |
| Modifying the role of a user                      | 16       |
| Enabling a user                                   | 17       |
| Disabling a user                                  | 17       |
| _ocking an account                                | 18       |
| Jnlocking an account                              | 18       |
| Resetting a password                              | 19       |
| Customor Sorvico                                  | 10       |

# Section 1 - Uploading and downloading files

# Upload

Administrators, users and approvers can send files for processing over HTTPS in the **Upload** tab. This action is only available for products to which the business subscribes.

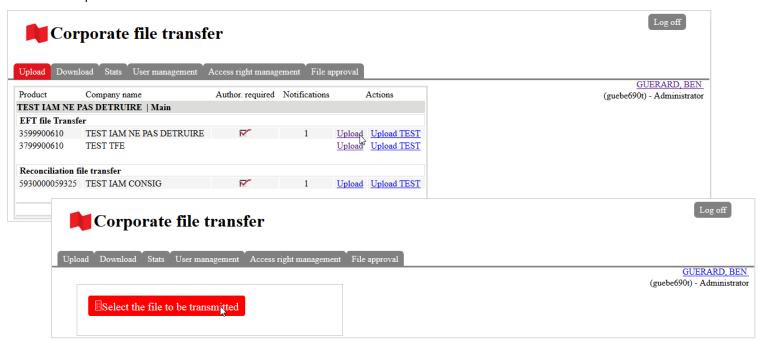

- 1. Click on the link **Upload** of the file to be transferred in the **Actions** column.
- 2. Click on Select the file to be transmitted.
- 3. Select the file to upload and click on Ok.

#### Download

Administrators, users and approvers can download files and reports in PDF format in the **Download** tab. This action is only available for products to which the business subscribes.

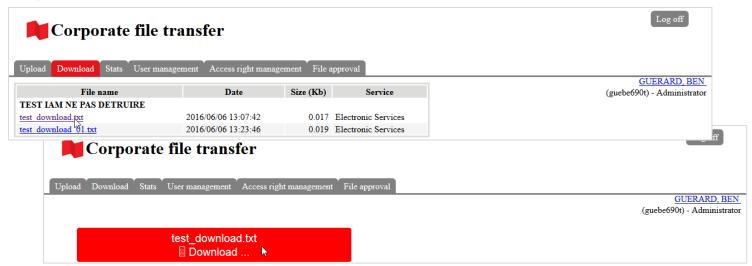

- Click on the link of the file to be downloaded in the File name column.
- 2. Click Dowload.

#### Stats

Administrators, users and approvers can view the last 3 files they transferred and the file status in the Stats tab.

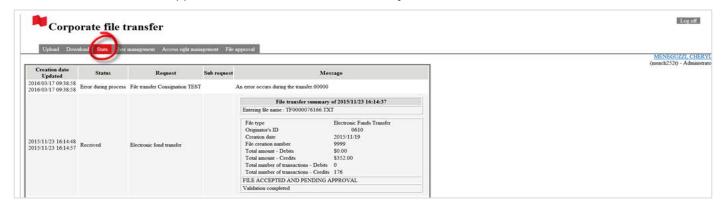

### User management

Administrators and user administrators can create and manage users, assign roles, generate temporary passwords and view requests assigned to them in the **User management** tab.

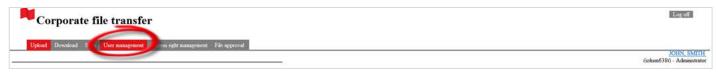

When you select the User management tab, the system will open a new window. Refer to section 2 of this user quide in order to manage the users. It is mandatory to give access rights to the users.

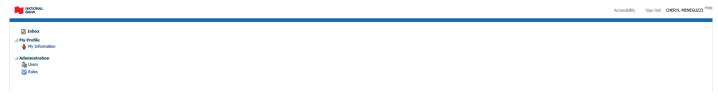

## Access right management (mandatory for all users)

The Access rights management tab allows administrators and user administrators to manage the access rights of users and approvers to the CFT transmitters (CFT mailboxes) created for sending and receiving files. This action is only available for products to which the business subscribes.

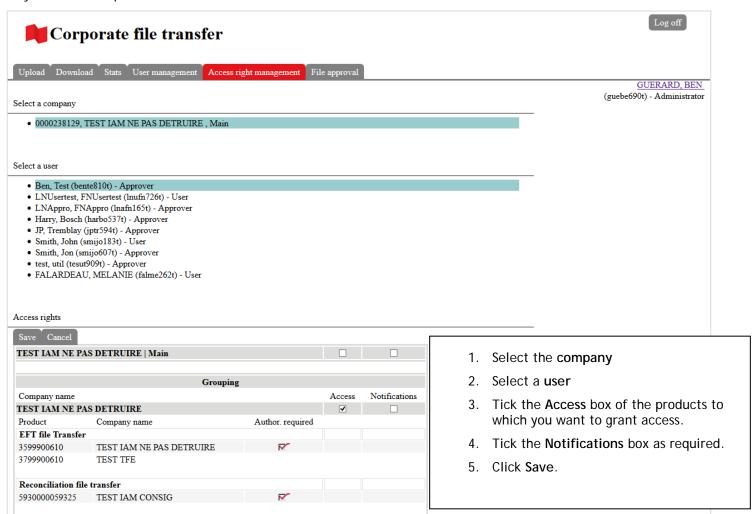

## File approval

If the company has signed up for the **Validation and Authorization of Files** option, administrators and approvers can check the content of a sent file and approve the transfer in the **File approval** tab. This action is only available for products to which the business subscribes.

Note: The Validation and Authorization of Files option is not available with the Intercurrency Multipayment service.

#### Searching for a file

When you click on the File approval tab, all files pending approval are displayed. You can use the search criteria to search for a file.

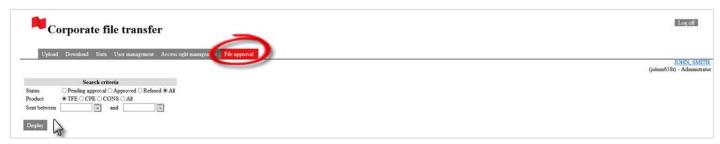

- 1. Select a Status.
- 2. Select a Product.
- 3. Enter the dates in the "Date" field.
- 4. Click Display.

#### Viewing the contents of a file

- 1. Click on the link in the File column. The details will be displayed.
- 2. Click Back to list at the bottom of the page to go back to the list of files.

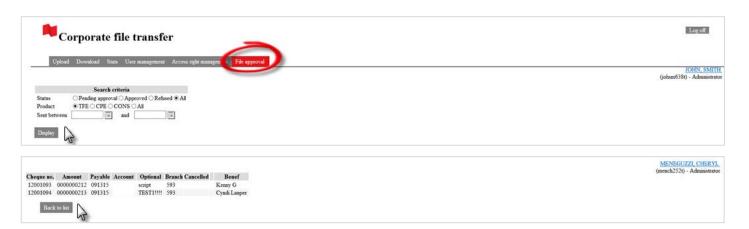

#### Approving and refusing files

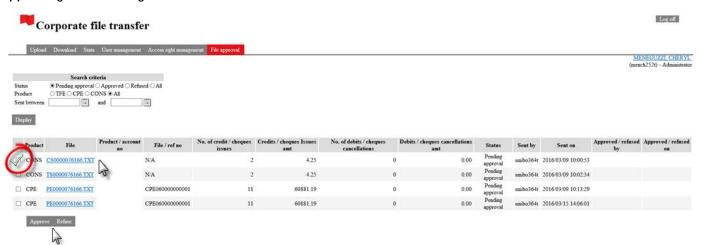

- 1. Select the file to be approved or rejected by ticking the box in the left-hand column.
- 2. Click Approve or Refuse.
- 3. A confirmation message will appear

If a file is refused, the administrator, user or approver who submitted the transfer will receive an email telling them to contact the administrator or approver to know the reason why.

# Section 2 - User management

# Managing your information

You can view and manage information via the My information tab. To access it, click on My information in the left-hand menu.

#### Changing your password

- 1. Click on Modify password. The Change your password page will open.
- 2. Enter your current password in the Old Password field.
- 3. Enter your new password in the New Password field.
- 4. Confirm your new password in the Confirm New Password field.
- 5. Click on Next.

#### Changing your personal identification questions

- 1. Click on Modify personal identification questions.
- 2. Choose three questions and enter your answers in the fields provided.

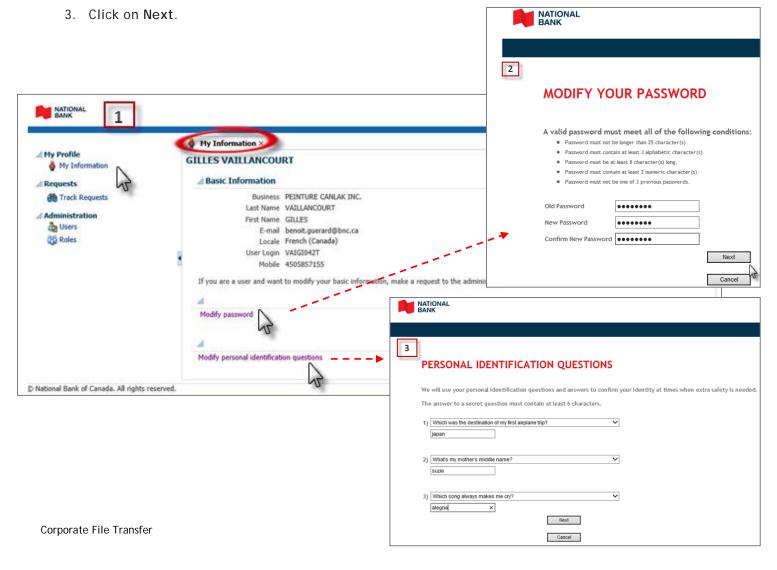

## Creating users

Only administrators and user administrators can create users for a business to which they have access.

A role assignment by a user administrator must be approved by an administrator via their Inbox.

#### Creating a user

To create a user, click on **Users** in the left-hand menu, and then on **Create** in the **Search Results** section. The **Create User** tab will be displayed.

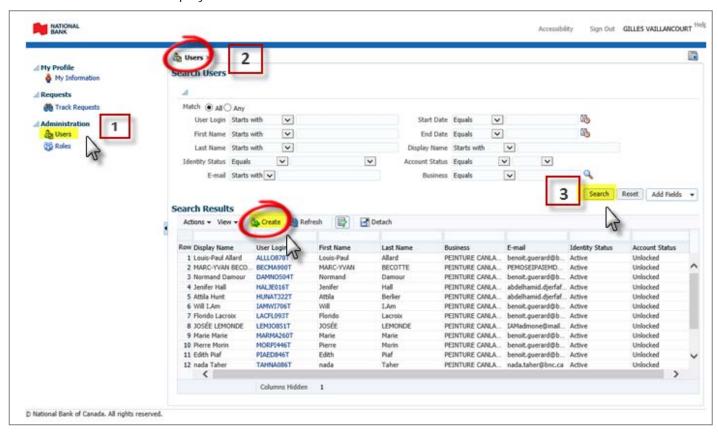

- 1. Enter the user information in the fields provided.
- 2. If you only have access to one business, it will be selected automatically. If you have access to several businesses, click on the magnifying glass to assign the user to a business.
  - a. In the **Search** section, enter your search criteria and click on **Search**. To search all the businesses to which you have access, do not enter any criteria and click on **Search**.
  - b. The search results will be displayed in the Search Results section.
  - c. Choose the business to which you want to assign the user and click on Select.
- 3. Click on Submit. The User Details tab will open.

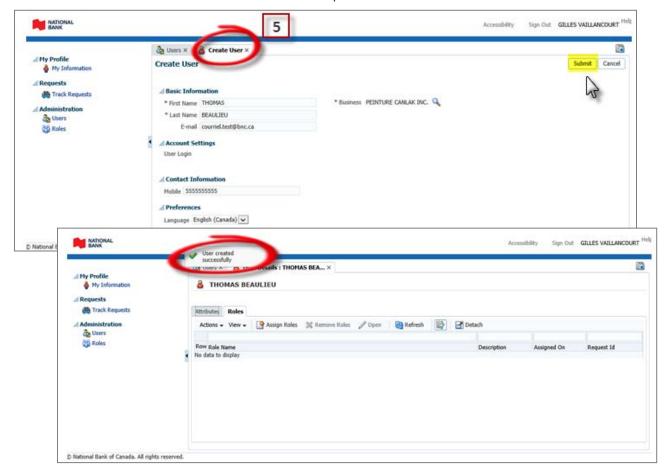

#### You must now assign a role to the user.

#### Assigning a role

- 1. From the User Details tab, go to the Roles tab.
- 2. Click on the Assign Roles tab. The Available Roles tab will open.
- 3. Click on the Add button to the right of the role you wish to assign. Only one role can be assigned to a user.
- 4. Click on Validate. The selected role will be displayed with the following status: Ready to submit.
- 5. Click on Submit.

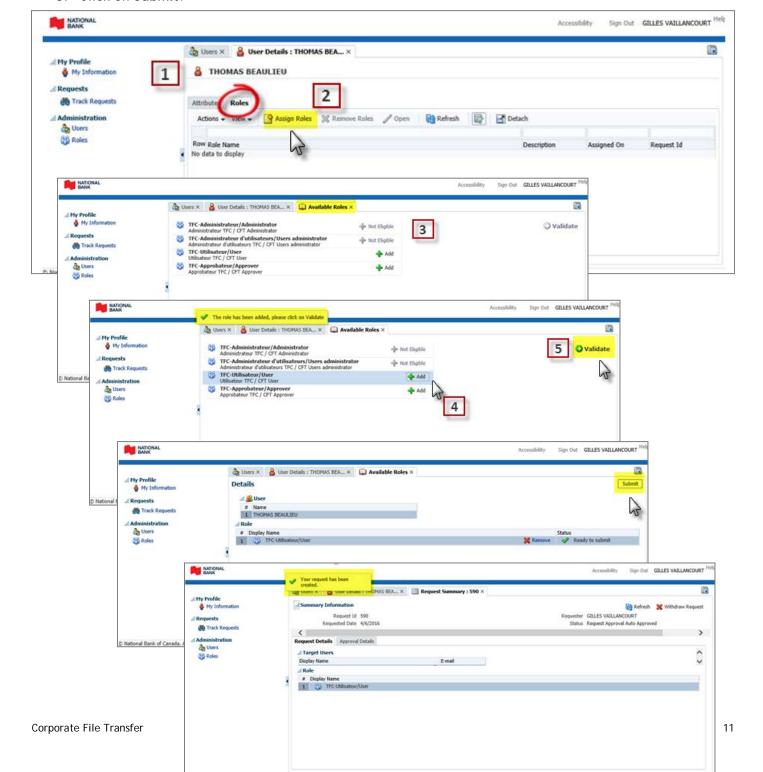

#### **Description of roles**

**User**: The user may transfer and/or recuperate (initiate, recuperate, consult) files and reports.

Approver: This role is only required if your business has signed up for the *Validation and transfer authorization* option. The approver may transfer and/or recuperate (initiate, recuperate, consult) files and reports, receive notifications when file are pending approval in the platform, and check and approve or refuse transfer/processing of files. The approver cannot approve the files he has transferred.

**Note**: If you are a user administrator, the role assignment must be approved by an administrator. Once your role assignment request is submitted, the **Request Summary** tab will open. You will then be able to view the details of your request and the approval, or withdraw the request. To withdraw the request, click on **Withdraw Request**. The following window will open: **Do you want to proceed with the request withdrawal**? Click on **Yes**.

You must now generate a temporary password for the user.

#### Generating a password

- 1. Via the User Details tab, go to the Attributes tab and note down the user login. You will need to give the user login to the individual for whom you just created it.
- 2. Click on Reset Password. The Reset Password window will open.
- 3. Click on Reset Password. The user will receive the temporary password by email.

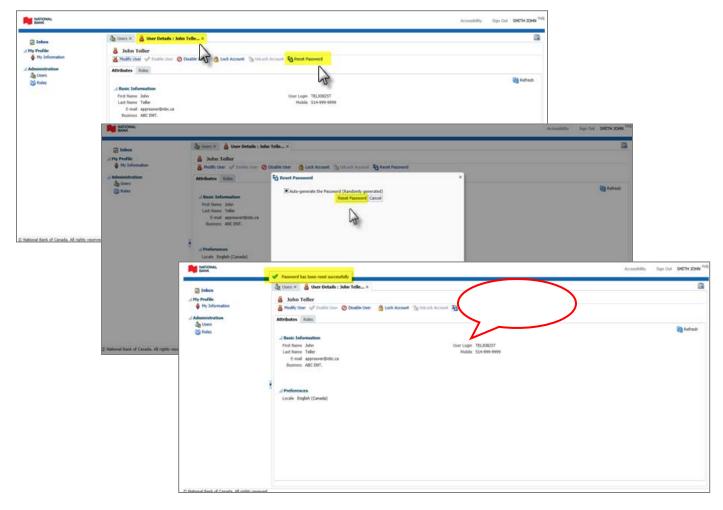

You must now <u>assign access rights</u> for the user. Please refer to the section 1, Access right management. This step is mandatory for all users.

#### Viewing a request

If you are a user administrator, you can view your role assignment request via the **Track Requests** tab. To access it, click on **Track Requests** in the left-hand menu. The **Track Requests** tab will open.

- 1. In the **Track Requests** section, enter the search criteria and click on **Search**. To search all your requests, do not enter any criteria and click on **Search**.
- 2. The search results will appear in the Search Results section.
- 3. Click on the request you wish to view. The Request Details window will open. You will then be able to view the details of your request and the approval, or withdraw the request. To withdraw the request, click on Withdraw Request. The following window will open: Do you want to proceed with the request withdrawal? Click on Yes.

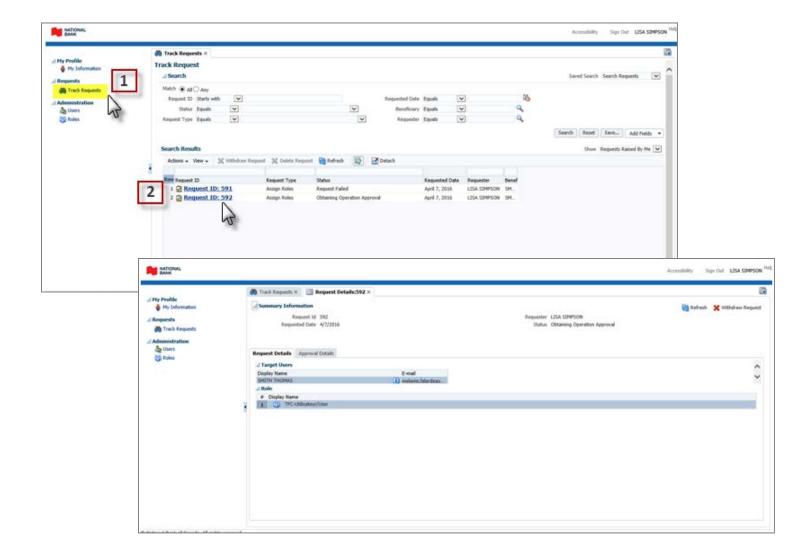

#### Approving a role assignment

Approval for a role assignment request is required when the role assignment is made by a user administrator. The approval is carried out via the Inbox. To access it, click on Inbox in the left-hand menu.

There are two methods for approving a request, depending if there is one or more administrators in your company:

#### Only one administrator in the company

- 1. Click on Inbox. The tab Inbox will open.
- 2. Select the request to approve. The tab CFT Role Approval for Request will open.
- 3. Click on Approve to approve the request or Reject to decline the request.

#### Several administrators in the company:

- 1. Click on Inbox. The tab Inbox will open.
- 2. Select the request to approve. The line will be highlighted in blue.
- 3. Click on Actions and select Claim. A message will indicate Your request was processed successfully.
- 4. Click again on **Actions** and on **Approve** the request or **Reject** to decline the request. A message will indicate **Your request was processed successfully** and the request will be removed from the active list.

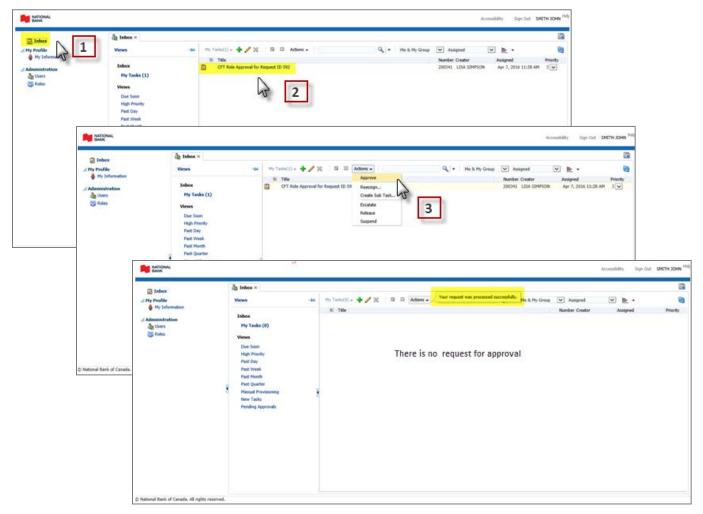

### Managing users

Only administrators and user administrators can manage users for a business to which they have access.

A role modification by a user administrator must be approved by an administrator via his or her Inbox.

#### Searching users

You can search for users via the Users tab. To access it, click on Users in the left-hand menu.

- 1. In the **Search Users** section, enter the search criteria and click on **Search**. To search all of a business's users, do not enter any criteria and click on **Search**.
- 2. The search results will appear in the Search Results section.

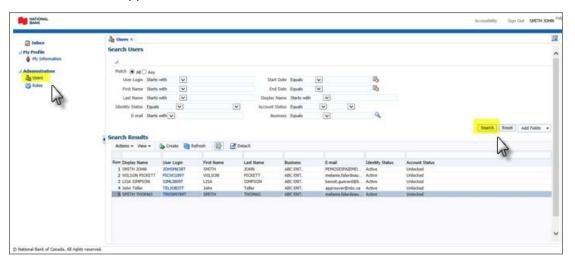

#### Modifying a user

You can assign a role via the **User Details** tab. To access it, click on **Users** in the left-hand menu, and then on the user you wish to modify.

- 1. Click on Modify User. The Modify User tab will open.
- 2. Modify the user information and click on Submit.

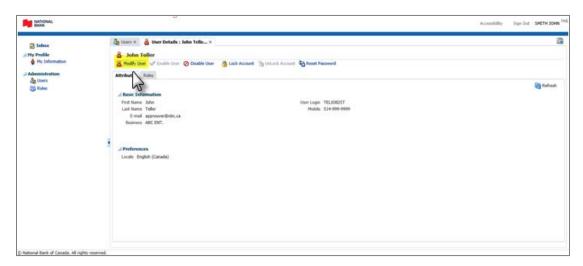

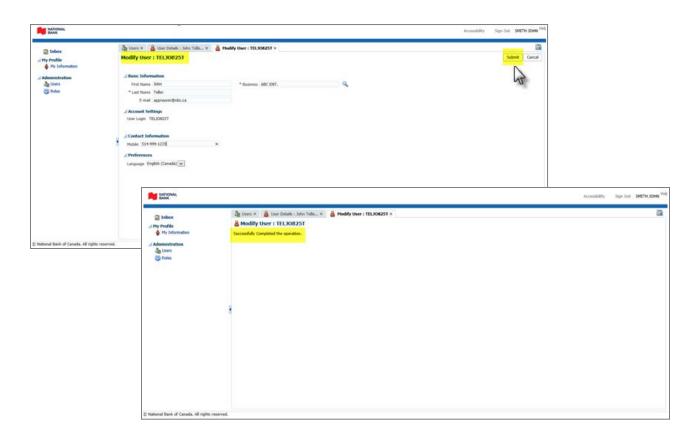

#### Modifying the role of a user

You can modify a role via the User Details tab.

- 1. Under the Roles tab, click on Assign Roles. The Available Roles tab will open.
- 2. Click on the Add button to the right of the role you wish to assign. Only one role can be assigned to a user
- 3. Click on Validate. The selected role will be displayed with the following status: Ready to submit.
- 4. Click on **Submit**. If you are a user administrator, the role modification must be approved by an administrator.

To see the screen shots, please refer to the section Creating users > Assigning a role.

#### Enabling a user

- 1. Click on Enable User. The Enable Users tab will be displayed.
- 2. Click on Submit.

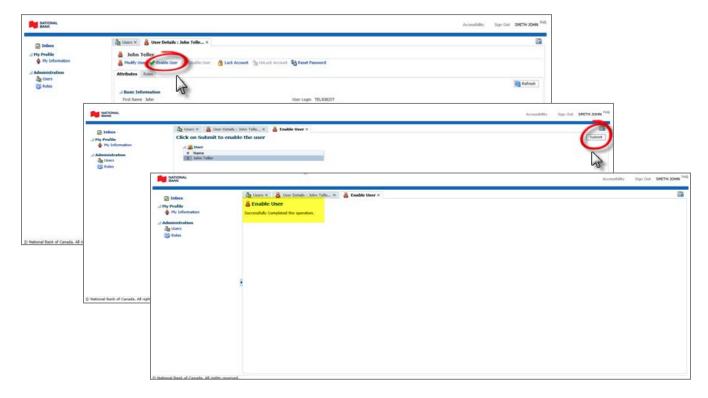

#### Disabling a user

- 1. Click on Disable User. The Disable Users tab will open.
- 2. Click on Submit.

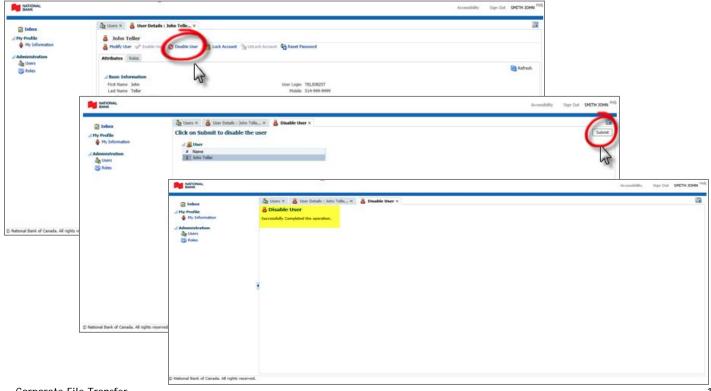

#### Locking an account

- 1. Click on Lock Account. The Lock Account window will open.
- 2. Click on Lock.

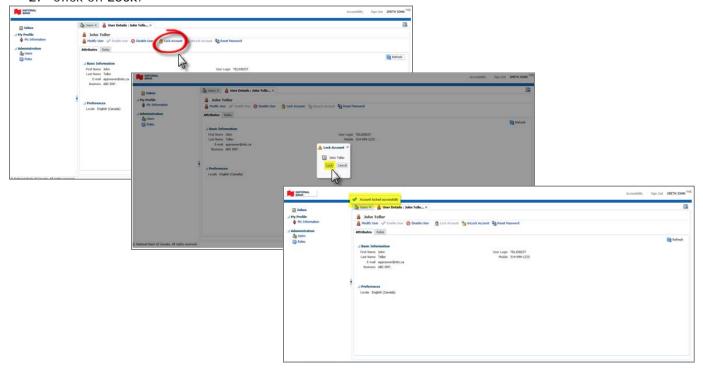

#### Unlocking an account

- 1. Click on Unlock Account. The Unlock Account window will open.
- 2. Click on Unlock.
- 3. Reset the password by following the instructions below.

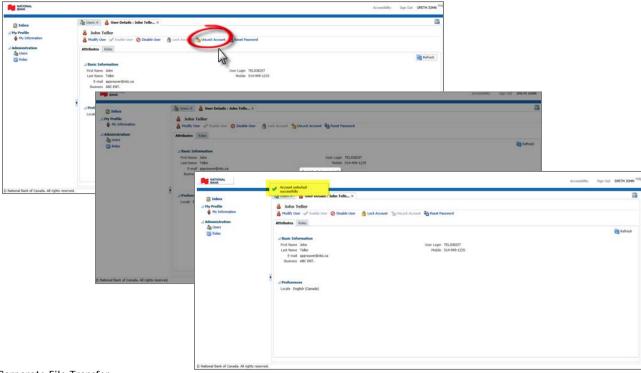

Corporate File Transfer

18

# DOING BUSINESS Deposits and Cash Management Solutions

#### Resetting a password

- 1. Click on Reset Password. The Reset Password window will open.
- 2. Click on Reset Password. The user will receive the temporary password by email.

To see the screen shots, please refer to the section Creating users > Generating a password.

#### **Customer Service**

Our customer service representatives are available from 7 a.m. to 8 p.m. (ET), Monday to Friday, at: 1-844-394-4494, or 514-394-4494